## Preface

Welcome to the world of Hytera and thank you for purchasing this product. This manual includes a description of the functions and step-by-step procedures for use.

To avoid bodily injury or property loss caused by incorrect operation, please carefully read the *Safety Information Booklet* before use.

This manual is applicable to the following product:

PNC 550 Smart LTE Terminal

# Contents

|    | Preface                                      | 1  |
|----|----------------------------------------------|----|
|    | Copyright Information                        | 1  |
|    | Disclaimer                                   | 1  |
|    | FCC Statement                                | 1  |
|    | IC Statement                                 | 2  |
| D  | Documentation Information                    | 4  |
|    | Icon Conventions                             | 4  |
|    | Notation Conventions                         | 4  |
|    | Key Operations                               | 5  |
| 1. | l. Unpacking                                 | 6  |
|    | 1.1 Packing List                             | 6  |
|    | 1.2 Product Overview                         | 7  |
|    | 1.3 Installing Cards                         | 7  |
|    | 1.4 Attaching the Battery                    | 8  |
|    | 1.5 Charging the Battery                     | 9  |
| 2. | 2. Basic Operations                          | 11 |
|    | 2.1 Activating the Terminal                  | 11 |
|    | 2.2 Turning the Terminal On/Off              | 11 |
|    | 2.3 Adjusting the Volume                     | 12 |
|    | 2.4 Understanding the Screen                 | 12 |
|    | 2.4.1 Status Indications                     | 13 |
|    | 2.4.2 Control Center                         | 14 |
|    | 2.4.3 App Center                             | 15 |
|    | 2.4.4 Screen Operation                       | 15 |
|    | 2.5 Configuring the Dual SIM Standby Feature | 18 |
|    | 2.5.1 Enabling/Disabling the SIM Card        | 18 |
|    | 2.5.2 Setting the Preferred SIM Card         | 18 |
|    | 2.6 Connecting to the Network                | 19 |
|    | 2.6.1 Mobile Network                         | 19 |
|    | 2.6.2 Wi-Fi                                  | 19 |
| 3. | 3. Terminal Settings                         | 20 |
|    | 3.1 Network and Internet                     | 20 |
|    | 3.1.1 Mobile Network                         | 20 |
|    | 3.1.2 Data Usage                             | 20 |
|    | 3.1.3 Hotspot and Tethering                  | 20 |
|    | 3.1.4 VPN                                    | 21 |
|    | 3.1.5 Airplane Mode                          | 22 |
|    | 3.2 <b>Display</b>                           | 22 |
|    |                                              |    |

|   | 3.2.1 Brightness Level                    | 22 |
|---|-------------------------------------------|----|
|   | 3.2.2 Night Light                         | 22 |
|   | 3.2.3 Sleep                               | 23 |
|   | 3.2.4 Auto Rotate Screen                  | 23 |
|   | 3.2.5 Text Display                        | 23 |
|   | 3.2.6 Wallpaper and Screen Saver          | 24 |
|   | 3.3 <b>Sound</b>                          | 24 |
|   | 3.3.1 Volume, Sound Effect, and Vibration | 24 |
|   | 3.3.2 Do Not Disturb Mode                 | 25 |
|   | 3.4 Location                              | 26 |
|   | 3.5 Language and Input                    | 26 |
|   | 3.6 Date and Time                         | 27 |
|   | 3.7 Reset Options                         | 28 |
|   | 3.8 Data Tethering                        | 28 |
|   | 3.8.1 BT                                  | 28 |
|   | 3.8.2 NFC                                 | 30 |
|   | 3.8.3 USB                                 | 30 |
|   | 3.9 Product Information                   | 30 |
|   | 3.9.1 Battery                             | 30 |
|   | 3.9.2 Storage                             | 31 |
|   | 3.9.3 About Product                       | 32 |
| 4 | 4. Applications                           | 33 |
|   | 4.1 Installation                          |    |
|   | 4.2 Uninstallation                        | 33 |
|   | 4.3 App Permissions                       | 33 |
| 5 | 5. Communication Services                 | 34 |
|   | 5.1 Phone                                 | 34 |
|   | 5.1.1 Initiating Calls                    | 34 |
|   | 5.1.2 Receiving Calls                     |    |
|   | 5.1.3 Emergency Call                      |    |
|   | 5.1.4 Other Operations                    | 36 |
|   | 5.2 Message                               |    |
|   | 5.2.1 Sending Messages                    |    |
|   | 5.2.2 Receiving Messages                  |    |
|   | 5.2.3 Other Operations                    |    |
|   | 5.3 Contacts                              |    |
|   | 5.3.1 Creating Contacts                   |    |
|   | 5.3.2 Managing Contacts                   |    |
|   | 5.3.3 Searching for Contacts              | 38 |
|   | 5.3.4 Sharing Contacts                    | 38 |

|    | 5.3.5 Deleting Contacts           | 38 |
|----|-----------------------------------|----|
|    | 5.3.6 Other Operations            | 39 |
| 6. | Multimedia Services               | 40 |
| 6  | 6.1 Snapdragon Camera             | 40 |
|    | 6.1.1 Photo Mode                  | 40 |
|    | 6.1.2 Video Mode                  | 43 |
|    | 6.1.3 Panoramic Mode              | 44 |
| 6  | 6.2 Snapdragon Gallery            | 44 |
|    | 6.2.1 Viewing Pictures or Videos  | 45 |
|    | 6.2.2 Playing Videos              | 45 |
|    | 6.2.3 Cutting Videos              | 46 |
|    | 6.2.4 Editing Pictures            | 46 |
|    | 6.2.5 Sharing Pictures or Videos  | 47 |
|    | 6.2.6 Deleting Pictures or Videos | 47 |
| 6  | 6.3 Videos                        | 47 |
| 6  | 6.4 <b>Music</b>                  | 47 |
|    | 6.4.1 Playing Music               | 47 |
|    | 6.4.2 Other Operations            | 48 |
| 7. | Google Apps                       | 49 |
| 7  | 7.1 Chrome                        | 49 |
|    | 7.1.1 Multipage Operations        | 49 |
|    | 7.1.2 Webpage Settings            | 50 |
|    | 7.1.3 Bookmark Operations         | 50 |
|    | 7.1.4 History                     | 51 |
|    | 7.1.5 Download                    | 51 |
| 7  | 7.2 <b>Drive</b>                  | 51 |
| 7  | 7.3 <b>Duo</b>                    | 51 |
| 7  | 7.4 <b>Gmail</b>                  | 51 |
|    | 7.5 <b>Google</b>                 |    |
|    | 7.6 <b>Maps</b>                   |    |
|    | 7.7 Photos                        |    |
|    | 7.8 Play Movies & TV              |    |
|    | 7.9 Play Music                    |    |
| 7  | 7.10 <b>Play Store</b>            | 53 |
| 7  | 7.11 <b>YouTube</b>               |    |
| 8. | Utility Apps                      | 54 |
|    | 8.1 File Manager                  |    |
| 8  | 8.2 Sound Recorder                |    |
|    | 8.2.1 Recording Audio Files       | 54 |
|    | 8.2.2 Viewing Recording Files     | 55 |

|     | 8.2.3 Managing Recording Files | 55 |
|-----|--------------------------------|----|
| 8.3 | 3 Clock                        | 56 |
|     | 8.3.1 Setting the Alarm Clock  | 56 |
|     | 8.3.2 Viewing the World Clock  | 56 |
|     | 8.3.3 Using the Timer          | 57 |
|     | 8.3.4 Setting the Stopwatch    | 57 |
| 8.4 | 4 Calendar                     | 57 |
|     | 8.4.1 Adding Accounts          | 57 |
|     | 8.4.2 Adding Activities        | 58 |
|     | 8.4.3 Searching for Activities | 58 |
|     | 8.4.4 Setting the Calendar     | 58 |
| 8.5 | 5 Calculator                   | 59 |
| 9.  | System Upgrade                 | 60 |
| 10. | Troubleshooting                | 61 |
| 11. | Care and Cleaning              | 63 |
| 11  | 1.1 Product Care               | 63 |
| 11  | 1.2 Product Cleaning           | 63 |
| 12. | Optional Accessories           | 64 |

# **Copyright Information**

Hytera is the trademark or registered trademark of Hytera Communications Corporation Limited (the Company) in the People's Republic of China (PRC) and other countries or areas. The Company retains the ownership of its trademarks and product names. All other trademarks and/or product names that may be used in this manual are properties of their respective owners.

The products described in this manual may include the Company's computer programs stored in memory or other media. Laws in PRC and/or other countries or areas protect the exclusive rights of the Company with respect to its computer programs. The purchase of this product shall not be deemed to grant, either directly or by implication, any rights to the purchaser regarding the Company's computer programs. The Company's computer programs may not be copied, modified, distributed, decompiled, or reverse-engineered in any manner without the prior written consent of the Company.

### Disclaimer

The Company endeavors to achieve the accuracy and completeness of this manual, but no warranty of accuracy or reliability is given. All the specifications and designs are subject to change without notice due to continuous technological development. No part of this manual may be copied, modified, translated, or distributed in any manner without the prior written consent of the Company.

We do not guarantee, for any particular purpose, the accuracy, validity, timeliness, legitimacy or completeness of the third-party products and contents involved in this manual.

If you have any suggestions or would like to receive more information, please visit our website at http://www.hytera.com.

## **FCC Statement**

This device complies with Part 15 of the FCC Rules. Operation is subject to the following two conditions: (1) this device may not cause harmful interference, and (2) this device must accept any interference received, including interference that may cause undesired operation.

Changes or modifications not expressly approved by the party responsible for compliance could void the user's authority to operate the equipment.

NOTE: This equipment has been tested and found to comply with the limits for a Class B digital device, pursuant to Part 15 of the FCC Rules. These limits are designed to provide reasonable protection against harmful interference in a residential installation. This equipment generates, uses and can radiate radio frequency energy and, if not installed and used in accordance with the instructions, may cause harmful interference to radio communications. However, there is no guarantee that interference will not occur in a particular installation.

If this equipment does cause harmful interference to radio or television reception, which can be determined by turning the equipment off and on, the user is encouraged to try to correct the interference by one or more of the following measures:

- -- Reorient or relocate the receiving antenna.
- -- Increase the separation between the equipment and receiver.
- -- Connect the equipment into an outlet on a circuit different from that to which the receiver is connected.
- -- Consult the dealer or an experienced radio/TV technician for help.

This equipment complies with FCC radiation exposure limits set forth for an uncontrolled environment. This equipment should be installed and operated with minimum distance 10 mm between the radiator and your body. This transmitter must not be co-located or operating in conjunction with any other antenna or

transmitter.

## **IC Statement**

The device has been tested and complies with SAR limits; users can obtain Canadian information on RF exposure and compliance.

Après examen de cematériel aux conformité aux limites DAS et/ou aux limites d'intensité de champ RF, les utilisateurs peuvent sur l'exposition aux radiofréquences et la conformité and compliance d'acquérir les informations correspondantes.

This device contains license-exempt transmitter(s)/receiver(s) that comply with Innovation, Science and Economic Development Canada's license-exempt RSS(s). Operation is subject to the following two conditions:

- (1) This device may not cause interference.
- (2) This device must accept any interference, including interference that may cause undesired operation

of the device.

L'émetteur/récepteur exempt de licence contenu dans le présent appareil est conforme aux CNR d'Innovation, Sciences et Développement économique Canada applicables aux appareils radio exempts de licence. L'exploitation est autorisée aux deux conditions suivantes :

- (1) L'appareil ne doit pas produire de brouillage;
- (2) L'appareil doit accepter tout brouillage radioélectrique subi, même si le brouillage est susceptible d'en compromettre le fonctionnement.

This equipment complies with IC RSS-102 radiation exposure limits set forth for an uncontrolled environment. This equipment should be installed and operated with minimum distance 10 mm between the radiator and your body. This transmitter must not be co-located or operating in conjunction with any other antenna or transmitter.

Cet équipement est conforme aux limites d'exposition aux radiations IC CNR-102 établies pour environnement non contrôlé. ce matériel doit être installé et exploité avec distance minimale 0mm entre le radiateur et votre corps.cet émetteur ne doit pas être situées ou opérant conjointement avec toute autre antenne ou l'émetteur.

# **Documentation Information**

# **Icon Conventions**

| Icon      | Description                                                          |  |  |
|-----------|----------------------------------------------------------------------|--|--|
| 🗷 Note    | Indicates references that can further describe the related topics.   |  |  |
| ⚠ Caution | Indicates situations that could cause data loss or equipment damage. |  |  |

# **Notation Conventions**

| Item           | Description                                                                               | Example                                                                    |
|----------------|-------------------------------------------------------------------------------------------|----------------------------------------------------------------------------|
|                | Denotes menus, tabs, parameter names, window names, dialogue names, and hardware buttons. | To save the configuration, click <b>Apply</b> .                            |
| Boldface       |                                                                                           | The <b>Log Level Settings dialogue</b> appears.                            |
|                |                                                                                           | Press the PTT key.                                                         |
|                | Denotes messages, directories, file names, folder names, and parameter values.            | The screen displays "Invalid Battery!"                                     |
| ,,,            |                                                                                           | Open "PDT_PSS.exe".                                                        |
|                |                                                                                           | Go to "D:/opt/local".                                                      |
|                |                                                                                           | In the <b>Port</b> text box, enter "22".                                   |
| >              | Directs you to access a multi-level menu.                                                 | Go to File > New.                                                          |
| Italic         | Denotes document titles.                                                                  | For details about using the DWS, refer to Dispatch Workstation User Guide. |
| Courier<br>New | Denotes commands and their execution results.                                             | To set the IP address, run the following command:                          |

# **Key Operations**

| Operation      | Description                             |  |
|----------------|-----------------------------------------|--|
| Short press    | Press and release quickly.              |  |
| Long press     | Press and hold for the preset duration. |  |
| Press and hold | Keep the key pressed.                   |  |

# 1. Unpacking

# 1.1 Packing List

Please unpack carefully and check that you have received the following items. If any item is missing or damaged, please contact your dealer.

| Item          | Quantity (PCS) | Item              | Quantity (PCS) |
|---------------|----------------|-------------------|----------------|
| Terminal      | 1              | Data Cable        | 1              |
| Battery       | 1              | Battery Cover     | 1              |
| Power Adapter | 1              | Documentation Kit | 1              |

### Note

- Figures in this manual are for reference only.
- Check the main unit label inside the battery compartment to ensure that the purchased product is correct.

## 1.2 Product Overview

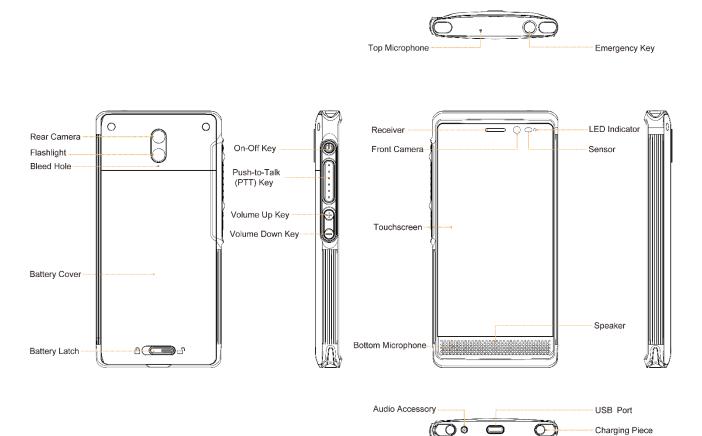

# 1.3 Installing Cards

Insert the Nano SIM cards and Micro SD card into the slots as shown in the following figure.

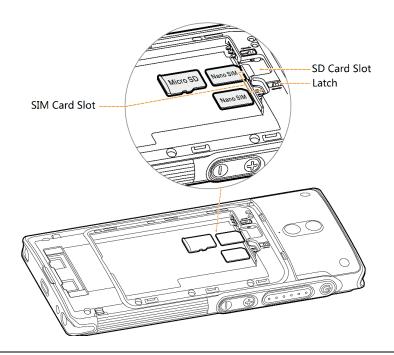

### Note

To remove the Nano SIM cards, slide the latch until the Nano SIM cards pop out.

# 1.4 Attaching the Battery

### ⚠ Caution

- Use the approved battery by the Company to avoid the risk of explosion.
- Dispose of the used battery in accordance with "Precautions for Disposal" in the *Safety Information Booklet*.
- 1. Slide the battery latch to the unlock position and remove the battery cover.

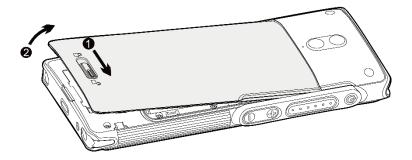

2. Attach the battery.

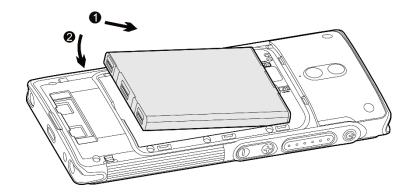

3. Press the cover into place and slide the battery latch to the lock position.

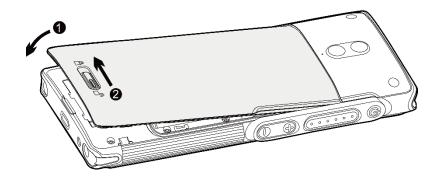

## 1.5 Charging the Battery

#### ⚠ Caution

- Use the approved charger to charge the battery.
- Read the Safety Information Booklet before charging.
- The remaining lithium-ion battery power is limited to 30% pursuant to the new lithium battery shipment regulation approved by International Air Transport Association (IATA). Therefore, you must charge the battery before initial use to avoid the low battery alarm.
- Do follow the standard procedure of charging the standalone battery below, so as to prevent overcharging and prolong the battery life.

You can charge the standalone battery according to the following standard procedure:

- 1. Place the battery into the charger.
- 2. Insert the output connector of the power adapter into the port on the back of the charger.
- 3. Plug the power adapter into a power outlet.

You can also charge the terminal with battery attached by connecting the terminal to the USB port on the

power adapter, mobile power supply or PC by the data cable.

It is recommended to charge the battery when the power is below 15%.

During charging, check whether the battery is fully charged by the battery level icon or battery percentage displayed on the touchscreen.

# 2. Basic Operations

## 2.1 Activating the Terminal

✓ Note

Activation must be done over a network. Make sure that the SIM card is inserted or the Wi-Fi network is available during activation.

- 1. Long press until the startup screen appears, and then tap START.
- 2. (Optional) Connect to the Wi-Fi network.
- 3. Configure your terminal data in one of the following ways:
  - Tap Copy your data, and then follow the onscreen instructions to transfer data from other devices to the terminal.
  - Tap Set up as new to skip this step.
- 4. Sign in to your Google account or create a new Google account by following on-screen instructions.
- 5. Configure the basic information as follows:
  - a. Set the date and time.
  - b. Enter the user name.
  - c. Select a lock mode.
  - d. Configure your voice match assistant.
- 6. Read and accept the privacy terms and policy, including google services and accelerated location.

After activation is completed, the terminal enters the home screen.

# 2.2 Turning the Terminal On/Off

## **Turning the Terminal On**

To turn the terminal on, long press **(b)** until the startup screen appears.

### **Turning the Terminal Off**

To turn the terminal off, long press until the terminal displays **Power Off** and **Restart**, and then select **Power Off**.

# 2.3 Adjusting the Volume

- To increase or decrease the ring volume, press the Volume Up or Volume Down key.
- To increase or decrease the media volume or alarm volume, press the Volume Up or Volume Down key, click in the displayed control box, and then drag the volume slider.

✓ Note

You can also adjust the volume through the **Settings** menu. For more operations, see 3.3 Sound.

# 2.4 Understanding the Screen

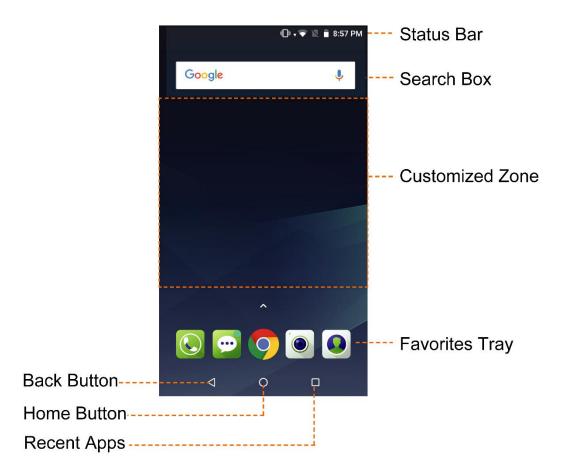

# 2.4.1 Status Indications

| Icon | Terminal Status                                         | Icon | Terminal Status                                                               |
|------|---------------------------------------------------------|------|-------------------------------------------------------------------------------|
| •    | The Wi-Fi network is connected.                         | *    | The BT feature is enabled.                                                    |
| 4    | The SIM card registers with the mobile network.         | Q    | An earpiece is connected.                                                     |
|      | The SIM card does not register with the mobile network. | •    | The GPS is positioning.                                                       |
| (ii) | The hotspot is enabled.                                 | 0    | The Do Not Disturb mode is enabled, and Alarms only/Priority only is selected |

| Icon     | Terminal Status                | Icon        | Terminal Status                                                           |
|----------|--------------------------------|-------------|---------------------------------------------------------------------------|
| •        | The battery is fully charged.  | •           | The Do Not Disturb mode is enabled, and <b>Total silence</b> is selected. |
| 7        | The battery is being charged.  | Ш           | There is/are new message(s).                                              |
| <b>=</b> | The Power Saver is enabled.    | č           | There is/are missed call(s).                                              |
| N        | No SIM card is installed.      | <u>+</u>    | The terminal has downloaded file(s)                                       |
| *        | The airplane mode is enabled.  | <u>†</u>    | The terminal has uploaded file(s)                                         |
| Ø        | The alarm is enabled.          | <b>&gt;</b> | The terminal has downloaded file(s).                                      |
| пПп      | The vibration mode is enabled. | •           | Screenshot(s) is/are captured.                                            |

## 2.4.2 Control Center

Control Center allows you to access handy features by using shortcut switches, adjust the screen brightness, and view or clear the notifications.

To open the control center, swipe down from the status bar.

To view all the shortcut switches in the control center, tap ...

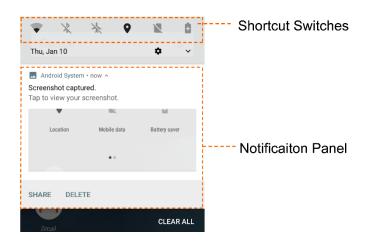

# 2.4.3 App Center

Tap  $\wedge$  or swipe upward on the home screen to open the app center, and then swipe up or down to view all apps.

# 2.4.4 Screen Operation

**Understanding Gestures** 

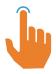

Tap: Touch the target to open an app or select a function.

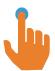

Tap and hold: Touch the target for more than two seconds to enter the editing mode.

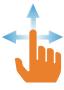

Swipe: Swipe through items, such as control panels, pages, or recently used apps.

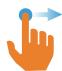

Drag: Touch the target and move it to a new location.

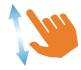

Zoom in: Separate two fingers on the screen.

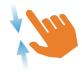

Zoom out: Close two fingers on the screen.

### **Using Screenshots**

To capture the current screen, press the **On-Off** key and the **Volume Down** key at the same time.

# Locking/Unlocking the Screen

When you do not use the screen, you can lock the screen to save battery power, avoid unintended operations, and preserve privacy. In this case, you can still initiate an emergency call, answer a call, and receive a message or notification.

When using the terminal for the first time, lock or unlock the screen in the following ways:

- Locking the screen
  - Press to put the screen to sleep.

- > When the standby time reaches the Sleep time, the terminal will be automatically locked.

  You can change the lock pattern. To change the pattern, tap Settings > Security & Location > Screen lock, and then select Pattern, PIN or Password. To prevent data loss or data leakage, you can also suspend the terminal receiving calls, messages, or notifications when screen is locked.
- Unlocking the screen

Press **(b)** to wake up the screen, and then swipe upward.

### **Customizing Home Screen**

Wallpaper, widget, and home screen settings

To change the wallpaper, add widgets, or configure the home screen, tap and hold the customized zone to enter the home screen editing mode, and then tap WALLPAPERS, WIDGETS, or HOME SETTINGS.

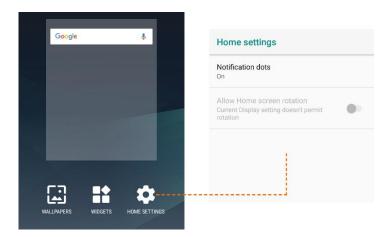

#### App icon

- > To add an app to the home screen, enter the app center, tap and hold the app icon, and then drag it to the customized zone.
- > To arrange the apps on the home screen, tap and hold an app, and then drag it to the desired place.
- $\succ$  To remove an app from the home screen, tap and hold it, and then drag it upward to X Remove.

### Clearing History

To reduce memory usage, you can clear the recently used apps as follows:

1. Tap  $\Box$  to enter the recently used apps interface.

#### 2. Do one of the following:

- To end one app, tap X , or swipe it left or right.
- To end all apps, swipe the interface downward to the last app, and then tap CLEAR ALL.

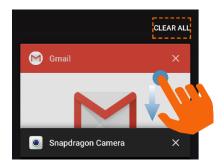

# 2.5 Configuring the Dual SIM Standby Feature

The terminal supports Dual SIM Dual Standby feature, and allows you to use two SIM card at the same time.

## 2.5.1 Enabling/Disabling the SIM Card

- 1. Tap Settings 🔅 > Network & Internet > SIM cards.
- 2. Turn on or off the SIM card.

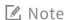

You can tap the SIM card to customize the name and color of the SIM card for easy identification.

## 2.5.2 Setting the Preferred SIM Card

You can set a SIM card as the preferred one, after which the terminal will preferentially use the card to access the network, initiate a call, or send a message. To set a preferred SIM card, do as follows:

- 1. Tap Settings 🔅 > Network & Internet > SIM cards.
- 2. Tap Default 4G/3G Subscription or Calls to select the preferred card for the functions.

☑ Note

If you select Ask every time, you need to select one SIM card every time you initiate calls or send messages. Otherwise, the terminal uses the preferred SIM card.

# 2.6 Connecting to the Network

#### 2.6.1 Mobile Network

Before you connect the terminal to the mobile network, make sure that the SIM card has registered with the carrier network. When you do not use the mobile network, disable the mobile network to save the data usage and prolong the standby time.

To enable/disable the mobile network, do one of the following:

- Swipe down from the status bar to expand all shortcuts, and then turn on Mobile data.
- Tap Settings > Network & Internet > Mobile network, and then turn on Mobile data.

### 2.6.2 Wi-Fi

The terminal can connect to a Wi-Fi network to access the Internet, so as to reduce mobile data usage and avoid unnecessary data charges.

To connect the terminal to the Wi-Fi network, do the following:

- 1. Turn on Wi-Fi in one of the following ways:
  - Swipe down from the status bar to expand all shortcuts, and then turn on Wi-Fi.
  - Tap Settings > Network & Internet > Wi-Fi, and turn on Wi-Fi.
- 2. Tap one of the listed available networks.
- 3. If the icon displays next to the wireless network, enter the network password and tap **CONNECT**.

After the terminal is connected to a wireless network, the network will be automatically saved. To view, add, or forget saved networks, tap **Wi-Fi** > **Saved networks**.

To allow the terminal to automatically notify when detecting a wireless network, do as follows:

- 1. Tap Wi-Fi > Wi-Fi preferences.
- 2. Turn on Open network notification.

# 3. Terminal Settings

Tap ito open **Settings**, and then you can configure the following terminal settings:

### 3.1 Network and Internet

### 3.1.1 Mobile Network

- To enable Roaming, tap Network & Internet > Mobile network, and then in one SIM card interface turn on the Roaming switch.
- To select network type, tap Network & Internet > Mobile network > Advanced > Preferred network
   type, and then select 2G, 3G, or 4G.

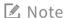

Before using the 4G network, make sure that the SIM card is enabled with the 4G service.

### 3.1.2 Data Usage

To view the usage of mobile data, tap Network & Internet > Mobile network > Data usage.

To set the data usage cycle reset date, data usage alarm, or data usage limit, in the data usage interface, tap , and then perform the desired operation. In this case, the terminal will give notifications or disable the mobile network when the data usage exceeds the limit.

### 3.1.3 Hotspot and Tethering

Wi-Fi Hotspot

After connecting the terminal to the mobile network, you can create a hotspot to offer internet connection to other devices. To configure the Wi-Fi hotspot, do as follows:

- 1. Tap Network & Internet > Hotspot & tethering > Wi-Fi Hotspot, and then enable the hotspot.
- 2. Tap Set up Wi-Fi hotspot to set the Network name, Security and Password, and then tap SAVE.

✓ Note

After configuring the Wi-Fi hotspot, you can quickly access the Hotspot through the Hotspot

shortcut in the control center.

#### USB Tethering

Before using the USB tethering, make sure that the driver is installed on the computer or the network connection is established.

To configure the USB Tethering, do as follows:

- 1. Connect the terminal to the computer with a USB cable.
- Tap Network & Internet > Hotspot & tethering > USB tethering, and then enable the USB tethering.

#### BT Tethering

Before using the BT tethering, the terminal and the BT device must be connected and paired. For details, see Connecting to BT Device in 3.8.1 BT.

To configure the BT tethering, do as follows:

- Tap Network & Internet > Hotspot & tethering > Bluetooth tethering, and then enable the BT tethering.
- 4. Return to the **Settings** interface, and tap **Connected devices > Bluetooth**.
- 5. In the **Bluetooth** interface, tap **p** next to the paired device, select **Internet Access**, and then tap **OK.**

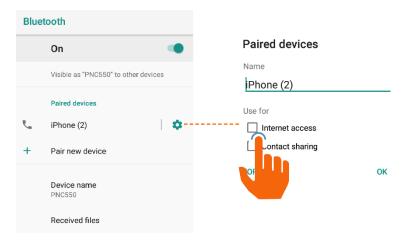

### 3.1.4 VPN

VPN (Virtual Private Network) is a secured temporary network established on the public internet. It can encrypt transmitted data, and achieve information security of the private network.

To configure the VPN, do as follows:

- 1. Tap Network & Internet > VPN.
- 2. Tap + to edit the VPN profile, including **Type/Server address/Username/Password**, and then tap **SAVE**.

#### Note

- To obtain the VPN user name and password, consult your dealer.
- Before adding a VPN profile, you need to set the PIN code or Password.

### 3.1.5 Airplane Mode

Airplane Mode suspends the terminal's signal transmitting or receiving, so as to avoid emitting interference to the airplane when you are on a flight. When the Airplane Mode is enabled, the terminal automatically disables the mobile network and Wi-Fi. You cannot use the voice and data services. If permitted by the airline, you can manually enable the BT or Wi-Fi.

To enable the feature, do one of the following:

- Swipe down from the status bar to expand all shortcuts, and then turn on **Airplane mode**.
- Tap Settings 🔅 > Network & Internet > Airplane mode, and then turn on Airplane mode.

# 3.2 Display

### 3.2.1 Brightness Level

Brightness Level allows you to adjust the screen brightness, so as to ensure good visual effect in different situations. To adjust the brightness level, do one of the following:

Manual adjustment

Tap **Display > Brightness Level**, and then drag the slider to manually adjust the brightness.

Auto adjustment

Tap **Display > Adaptive brightness** to enable the feature, and then the terminal will automatically adjust screen brightness according to the environment light.

### 3.2.2 Night Light

Night Light allows the screen to turn amber, so as to relieve your eye strain or protect your eyesight

when you work in the darkness.

- To enable Night Light, swipe down from the status bar to expand all shortcuts, and then turn on Night Light.
- To configure Night Light, tap Settings > Display > Night Light, and then do one of the followings:
  - a. Tap **Schedule** to set a schedule for enabling the night light mode, and then the terminal automatically enters night light mode as scheduled.
  - b. Tap **Status** to turn on the switch, and then the terminal enters the night light mode.
  - c. Drag the Intensity slider to adjust the amber intensity.

## 3.2.3 Sleep

Sleep allows the terminal to automatically turn off its screen when no operation is made within the sleep time, so as to save battery power.

To set the sleep time, tap **Display > Advanced > Sleep**, and then select the desired time in the time list.

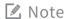

If you want the terminal screen to be waken up upon receiving a notification, you can tap **Display** > **Advanced** > **Ambient Display**, and turn on the switch next to it.

### 3.2.4 Auto Rotate Screen

Auto Rotate Screen allows the terminal to automatically adjust the orientation types between portrait and landscape. To enable the feature, do one of the following:

- Swipe down from the status bar to expand all the shortcuts, and then tap Portrait to switch to Auto rotate mode.
- Tap Settings > Display > Advanced > Auto-rotate screen, and then turn on the switch.

## 3.2.5 Text Display

 To adjust the font size, tap Display > Advanced > Font size, and then drag the slider to set the font size as Small, Default, Large, or Largest.

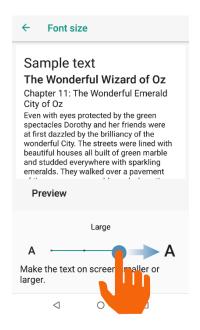

 To adjust the display size, tap Display > Advanced > Display size, and then drag the slider to set the display size as Small, Default, or Large.

## 3.2.6 Wallpaper and Screen Saver

- To set the wallpaper, tap Display > Wallpaper, and then select your favorite picture as the wallpaper.
- To set the screen saver, do as follows:
  - Tap Display > Advanced > Screen saver, tap Current Screen saver, and then select Color,
     Clock, or Photo as the screen saver.
  - 2. Tap next to the Current screen saver, and then set the Style as Analog or Digital, or select the Night mode.
  - Tap When to start to set the time to activate the screen saver.

## 3.3 Sound

### 3.3.1 Volume, Sound Effect, and Vibration

In the Sound menu, you can customize the ring tone and alert tone of your terminal as follows:

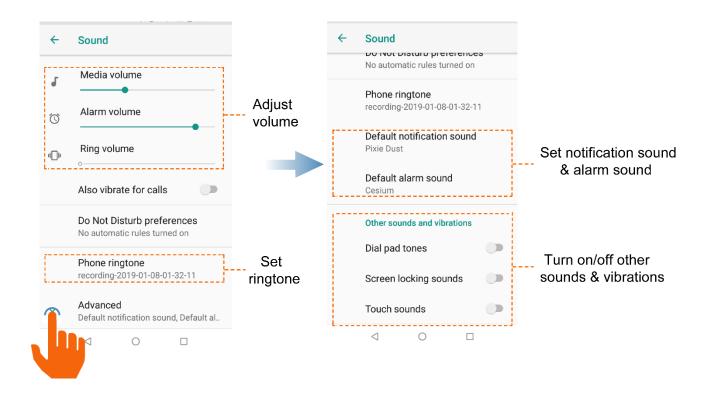

### 3.3.2 Do Not Disturb Mode

Do Not Disturb Mode prevents your terminal from giving audio indications or waking the screen when the terminal receives calls or notifications.

To enable the Do Not Disturb mode, do one of the following:

- Through the shortcut
  - 1. Swipe down from the status bar to expand all shortcuts, and then turn on **Do not disturb**.
  - 2. Tap \( \psi \) next to the switch, and then select **Total silence**, **Alarms only**, or **Priority only** as required, and set duration before entering the mode.

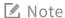

When you select Priority Only mode, you must tap MORE SETTINGS to set your preferences.

Through Settings menu

Tap Settings > Sound > Do not disturb preferences, and then you can configure the feature as follows:

- > Tap Priority only allows, and then select Reminders, Events, Messages, or Calls.
- > Tap **Block visual disturbances.** Hence with the Not to disturb mode enabled, the screen notifications and LED notifications are blocked.

> Tap + to add more automatic event rules, or add time rules to schedule the Do not disturb mode according to your needs.

## 3.4 Location

The Location feature allows the terminal to determine its location through Wi-Fi, mobile network, BT, or GPS.

This feature also allows the location-related apps, such as Camera, Intercom, and Map to realize services such as positioning, navigating, and weather forecasting.

To configure the Location feature, do as follows:

- 1. Tap Security & location > Location, and turn on Location.
- 2. Tap **Mode**, and then select one of the following location modes:
  - High Accuracy: The terminal locates accurately through Wi-Fi, mobile network, BT, or GPS.
  - Battery Saving: The terminal locates only through Wi-Fi, mobile network or BT, so as to save battery power.
  - Device Only: The terminal locates only through GPS and sensors without using data traffic.
- Tap Location > App-level Permissions, and then set the permission of the apps to access location information.

# 3.5 Language and Input

To configure language and input, tap **System > Language & input**, and then perform the following operations:

- To configure the display language, tap Languages, and then drag the desired language to the list top. To add a new language not included in the list, tap Add a language, and then search the desired language.
- To configure the input method, tap Virtual keyboard, and then select the desired input method. To
  add a new input method, download and install the desired input method when the device is
  connected to network, and then configure and enable it in the Virtual keyboard menu.

When two or more input methods are enabled, open the text input interface, and then tap in the lower right corner of the screen to switch between them.

## 3.6 Date and Time

With network connected, you can enable automatic synchronization of date, time, and time zone of the system. Or you can manually adjust them, if an error appears.

To configure date and time, tap **System > Date & time**, and then perform the following operations:

- To enable automatic synchronization of date, time, and time zone, do as follows:
  - > Turn on the Automatic date & time switch, and then the system uses the date and time provided by the network.
  - > Turn on the **Automatic Time Zone** switch, and then the system uses the time zone provided by the network.
- To manually adjust the date, time, and time zone, do as follows:
  - > Tap **Set Date**, and then select the date according to the actual situation.

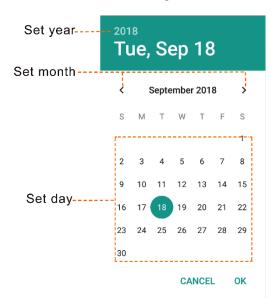

> Tap **Set Time,** and then rotate the clock pointer to set time, or tap in the lower left corner to enter time.

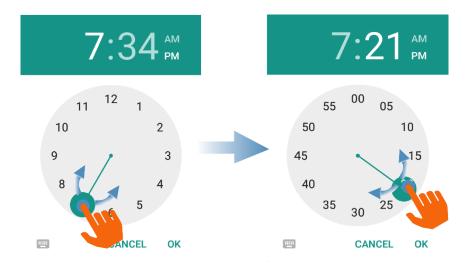

- > Tap **Select Time Zone**, and then select the desired time zone from the list.
- To set the time format of 12-hour or 24-hour, turn on or turn off the Use 24-hour format switch as required.

# 3.7 Reset Options

### ⚠ Caution

Before a terminal reset, back up the data in advance to avoid loss of important data.

When the terminal runs slowly or the apps quit unexpectedly, you can reset the network, apps, or system to fix the problem. To reset the terminal, tap **System > Reset Options**, and then you can perform the following operations:

- To reset all network settings, tap Reset Wi-Fi, mobile & Bluetooth > RESET SETTINGS, and then tap RESET SETTINGS to confirm reset.
- To reset all app data, tap Reset app preferences, and then tap RESET APPS to confirm reset on the prompt.
- To clear all data in the storage, tap Erase all data (factory reset) > RESETTING PHONE, and then tap ERASE EVERYTHING to confirm reset.

# 3.8 Data Tethering

#### 3.8.1 BT

After the terminal is successfully connected to a BT device, you can transmit or receive files such as pictures, audios, and videos through BT.

### Connecting to a BT device

- Through the shortcut
  - 1. Swipe down from the status bar to expand all shortcuts, and then turn on Bluetooth.
  - 2. Tap w to view the paired device list, and then select an available BT device.
- Through Settings menu
  - 1. Tap **Connected devices > Bluetooth**, and then turn on the BT switch.
  - 2. Tap **Pair new device**, and then the terminal automatically detects available devices.
  - 3. In the Available devices list, tap the desired BT Devices, and then tap Pairing.

### Transmitting and receiving Files

With BT paired, apps such as the Snapdragon Gallery, Contacts, and Sound Recorder can transmit and receive files through BT. The followings take the Snapdragon Gallery as an example:

- 2. Select the desired picture or video to transmit, and then tap <a> and select Bluetooth</a>.
- 3. Select the desired BT device to receive the file.
- 4. After the BT device receives the request, the terminal can transmit the file.

### Other Operations

Modifying the BT device name

With BT enabled, the terminal is discoverable to other BT devices with its model as the default device name. To better identify your device, tap **Device name**, and then modify the device name.

Viewing the received files

To view the received files through BT, tap Received files.

Bluetooth tethering

For detailed operation, see 3.1.3 Hotspot and Tethering.

Unpairing a BT device

If a paired BT device is no longer used, tap 🏚 next to the paired device, and then select **FORGET** to unpair it.

### 3.8.2 NFC

NFC (Near Field Communication) is a wireless connection technology that offers easy, secure and fast communication. With this feature enabled, the terminal can be identified by compatible devices in a short distance, and then it exchanges data upon touching the devices.

To enable this feature, tap **Settings** > **Connected devices** > **NFC**, and then turn on the **NFC** switch.

With NFC enabled, the terminal automatically enables Android Beam, through which, the two devices in touch can share specified app information, such as web pages and contacts.

### 3.8.3 USB

The terminal can be connected to the computer through a USB cable for charging or data transmission.

To configure this feature, connect the terminal to the computer with the USB cable, tap **Settings** > **Connected devices** > **USB**, and then select one of the following USB connection mode:

- Charge this device: The terminal will only be charged.
- Transfer files: The terminal can transfer files with the computer.
- Transfer photos (PTP): The terminal can transfer photos with the computer.
- Use device as MIDI: The terminal can be used as the MIDI (Musical Instrument Digital Interface) input device to play music on the computer.

## 3.9 Product Information

## 3.9.1 Battery

To configure the battery, tap Settings 🔅 > Battery , and then you can perform the following operations:

### **Battery Saver**

**Battery** Saver can reduce power consumption by decreasing the screen brightness or adjusting the sleep time.

To enable Battery Saver, do one of the following:

- Swipe down from the status bar to expand all shortcuts, and then turn on Battery Saver.
- Tap Settings > Battery > Battery saver, and then perform the following configurations:

- > To manually enable Battery Saver, turn on the switch.
- > To enable automatic Battery Saver, tap **Turn on automatically**, and then select the condition to trigger battery saver.

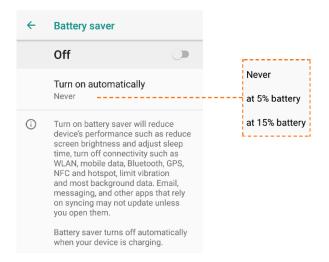

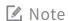

Battery Saver is disabled when the terminal is being charged.

### Remaining Power Display

To display the remaining power in the status bar, turn on the **Battery percentage** switch.

## 3.9.2 Storage

Storage allows you to view the proportion of used storage, and release space for better use.

To extend the storage, you can install a Micro SD card.

To release the storage, tap Settings 🐑 > **Storage**, and then do one of the following:

Manual Release

Tap **FREE UP SPACE**, and then remove the latest cached data such as pictures, videos, and app data.

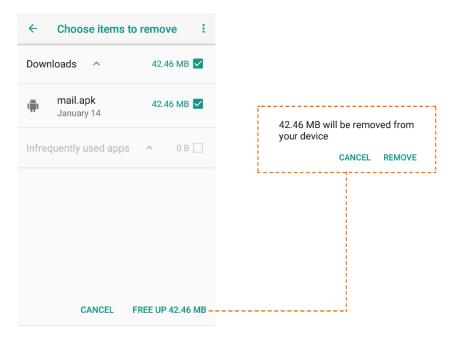

#### Auto Release

Tap **Storage Manager**, and then select the time period for automatic removal of pictures, videos, and app data that have been backed up.

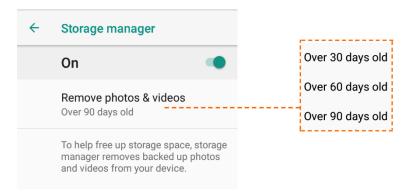

#### 3.9.3 About Product

To view the information about the terminal, tap Settings 😥 > System > About Phone.

- To view the status of the terminal, tap Status, and then check the detailed information, including battery status, SIM status, IMEI information, serial number, and power-on time.
- To view the legal information of the terminal, tap Legal information, and then check the detailed information, including the third party license, system WebView license, and wallpapers.

# 4. Applications

#### 4.1 Installation

⚠ Caution

- To protect the device from malware or viruses, download the trusted applications only.
- To avoid personal information leakage or misuse, read the instruction carefully and operate with caution when installing an application.

If the default apps cannot meet your requirements, you can download more apps through browser, computer, Micro SD card or BT. During installation, open the installation package and follow the instructions. After the installation is completed, the app icon will appear on the app center.

#### 4.2 Uninstallation

If you no long use an app, you can uninstall it to release storage and improve terminal performance. To uninstall an app, do one of the following:

- On the app center, tap and hold the icon of the desired app, and then drag it upward to on the top of screen.
- Tap Settings > Apps & notifications, select the desired app from the list, and then tap
   UNINSTALL.

# 4.3 App Permissions

App Permissions allows you to view and set the permissions for apps to access privacy features, such as location information, storage, contact, phone, message, and camera, so as to protect your personal data and avoid information leakage.

To configure the app permissions, do as follows:

- 1. Tap Settings > Apps & notifications > App permissions.
- 2. Select a privacy, and then turn on/off the switch next to the app to enable/disable its access to the privacy.

# 5. Communication Services

#### 5.1 Phone

#### 5.1.1 Initiating Calls

With a registered SIM card, you can initiate a call in one of the following ways:

- Manual Dialing
  - 1. Tap lo to open the Phone app.
  - 2. Tap ito open the dial pad.

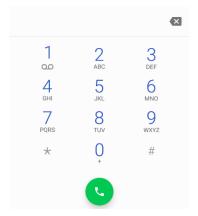

- 3. Enter the full number of the contact, and then tap to initiate a call. Or enter the number, and then tap the desired contact from the search results to initiate a call.
- Contact
  - 1. Tap loopen the **Phone** app.
  - 2. Enter the contact list in one of the following ways:
  - > Tap **\( \phi \)** to view the favorite contacts.
  - > Tap **t** view all contacts.
  - 3. Tap the desired contact to initiate a call.
- Call Log
  - 1. Tap lo to enter the Phone app.
  - 2. Tap ( to view all call logs.
  - Tap to select **Call history**, and tap igspace to view the call logs by categories.

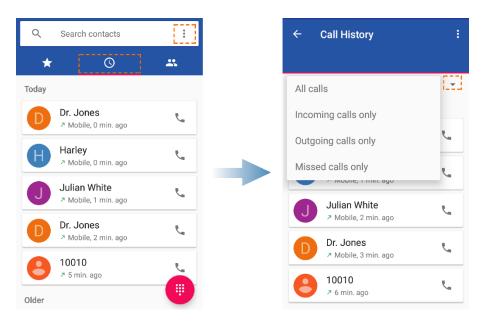

3. Tap the desired call log to initiate a call.

### 5.1.2 Receiving Calls

#### Answering or Rejecting calls

When receiving an incoming call, you can answer or reject it.

- To answer the call, tap **Answer**.
- To reject the call, tap Reject.

#### Viewing Missed Calls

To view the missed calls, swipe down from the status bar, and read the missed call notifications.

### 5.1.3 Emergency Call

In case of emergency, you can initiate an emergency call within the carrier network coverage, even when no SIM card is installed.

To initiate an emergency call, do one of the following:

- When the screen is unlocked, tap to open the Phone app, tap to open the dial pad, and then initiate an emergency call.
- When the screen is locked, wake the screen, and then tap EMERGENCY to initiate an emergency
  call.

#### 5.1.4 Other Operations

To configure other settings, such as the ring tone, alert tone, quick dial, reject message, and shield the call, tap to open the **Phone** app, tap on the right side of the search box, and then perform the desired operations.

## 5.2 Message

Message allows you to exchange text messages or MMS messages with other devices.

## 5.2.1 Sending Messages

- 1. Tap pto open the Messaging app.
- 2. Tap \_\_\_ to start a conversation.
- 3. Enter the phone number in the **To** text box.

To add more message receivers, tap + an next to the To text box.

4. Enter the message content in the **Send message** text box.

If necessary, tap \_\_\_ to add pictures, videos, or audio files.

5. Tap to send the message.

## 5.2.2 Receiving Messages

Upon reception of a message, you can view the message, and then reply the message or initiate a call to the message sender.

### 5.2.3 Other Operations

#### **Archiving Messages**

To archive a message, do as follows:

- 1. Tap pto open the Messaging app.
- 2. Tap and hold the message until the message editing icons appear on the top of the interface, and then tap to archive the message.

#### Configuring Message Settings

To configure the message settings, do as follows:

- 1. Tap to open the **Messaging** app.
- 2. Tap 🕻 at the upper right corner.
- 3. Select Settings.
- 4. Customize your message settings such as notification sound, delivery report etc.

#### Sharing, Copying, Forwarding and Deleting Messages

Open a conversation, select one or more messages, and then you can perform the following operations:

- To share the selected message(s) with others, tap
- To forward the selected message(s), tap .
- To copy the selected message(s), tap .
- To delete the selected message(s), tap  $\overline{\blacksquare}$  .

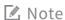

To delete the entire conversation, tap and hold the conversation, and then tap  $\blacksquare$ .

## 5.3 Contacts

**Contacts** allows you to manage your contacts information, including phone numbers, e-mails, addresses etc.

### 5.3.1 Creating Contacts

To create a new contact, do as follows:

- 1. Tap open the Contacts app.
- 2. Tap at the lower right corner.
- 3. Enter the contact name, phone number, and email address.
- 4. Tap **SAVE** at the upper right corner.

#### 5.3.2 Managing Contacts

To manage a contact, tap the contact in the contact list, and you can perform the following operations shown in the figure below.

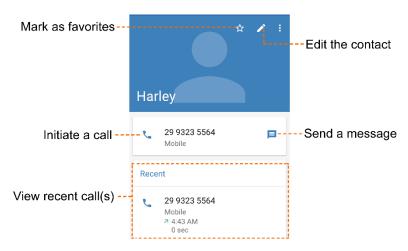

## 5.3.3 Searching for Contacts

To quickly find a contact in the contact list, do as follows:

- 1. In the Contacts interface, tap Q.
- 2. Enter the contact-related keywords.

Contacts meeting the keywords are displayed in the contact list.

### 5.3.4 Sharing Contacts

To share a contact with others, do as follows:

- 1. In the **Contacts** interface, tap and hold the contact.
- 2. Tap < at the upper right corner.
- 3. Select a way to share the contact, such as BT, email etc.

### 5.3.5 Deleting Contacts

To delete a contact, do as follows:

- 1. In the **Contacts** interface, tap  $\overline{\blacksquare}$  .
- 2. Select one or more contacts, and then tap Ok.

# 5.3.6 Other Operations

In the  ${f Contacts}$  interface, tap  $\begin{center} \blacksquare \end{center}$ , and then you can perform the following operations:

- To view the contacts saved in the SIM card or the terminal, tap SIM 1, SIM 2, or Device.
- To configure the settings, tap Settings and customize your settings such as your profile, accounts, blocked numbers etc.

# 6. Multimedia Services

# 6.1 Snapdragon Camera

Snapdragon Camera allows you to shoot photos and videos.

To open the camera, do one of the following:

- When the screen is locked, wake the screen, tap and hold at the lower right corner, and then swipe upward to open the camera.

#### 6.1.1 Photo Mode

The following figure shows the options available in the photo mode.

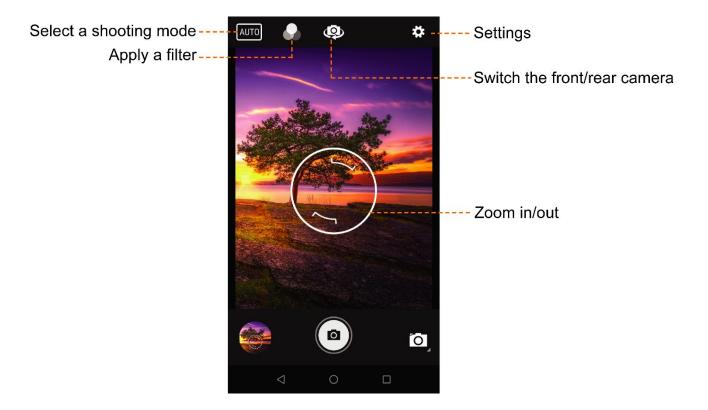

### Photographing

To take a photo, do as follows:

- 1. Tap open camera.
- 2. Switch to the photo mode.
- 3. (Optional) Tap ( to switch the front/rear camera.
- 4. (Optional) Zoom in or zoom out to increase or decrease the focal length.
- 5. Tap to take the photo.

To view the photo you have taken, tap the thumbnail button.

#### Other Operations

Selecting a capture mode

The camera provides the following professional shooting modes for your choice.

- > AUTO: The AUTO mode allows the camera to automatically select an ideal capture mode according to the surrounding environment.
- > HDR: The HDR (High-Dynamic Range) mode allows the greater dynamic range of exposures and produces pictures with correct brightness from bright parts to dark parts.
- > UbiFocus: The UbiFocus mode allows the camera to take an all-in-focus image. After taking the photo, you can tap the picture to re-focus the desired places.
- > OptiZoom: The OptiZoom mode allows you to lock an object that the camera will automatically zoom in. When the object moves, the camera adapts the zooming to clearly capture it.
- Other modes: Besides, Snapdragon Camera provides a number of shooting modes for different objects and scenes, including Portraits, Landscape, Sports, Flowers, Backlight, Candlelight, Sunset, Night, Beach, and Snow.
- Applying a filter

In AUTO mode, the camera provides various filters for different effects.

In the viewfinder, tap and select a filter among Mono, Sepia, Negative, Solarize, Posterize, Aqua, Emboss, Sketch, and Neon.

To turn off the filter, select None.

Configuring the camera

In the viewfinder, tap (3) and then you can perform the following operations.

> Flash: Tap **Flash** and select **Off**, **Auto**, or **On**. The flash provides extra lighting when you take pictures in dim light conditions.

- > GPS Location: Tap **GPS Location** and select **Off** or **On**. With this feature turned on, your geographic location will be recorded when you take a photo.
- Picture Size: Tap Picture size and select the picture resolution. A photo of higher resolution consumes more storage.
- > Picture Quality: Tap **Picture quality** and select the quality as **Low**, **Standard**, or **High**.
- > Storage: Tap **Storage** and select **Phone** or **SD Card** to store the pictures you take. The pictures are stored in the terminal by default.
- Continuous Shot: Tap Continuous Shot and select On or Off. The Continuous Shot feature allows you to continuously take a number of photos when you tap and hold .
- Redeye Reduction: Tap Redeye Reduction and select Disable or Enable. With this feature enabled, the camera automatically removes the redeye effect from the photo when you photograph a person in dim light.

#### 6.1.2 Video Mode

The following figure shows the options available in the video mode.

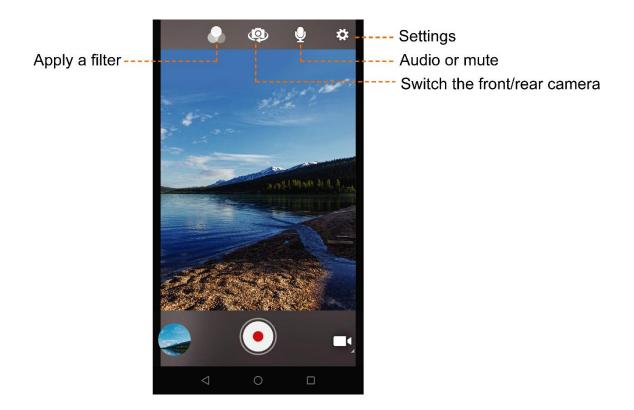

#### Recording a Video

To record a video, do as follows:

- 1. Tap to open camera.
- 2. Switch to the video mode.
- 3. (Optional) Tap **(** to switch the front/rear cameras.
- 5. (Optional) Zoom in or zoom out to increase or decrease the focal length.
- 6. Tap to start recording video.

On the top of the recording interface, tap 📘 to pause, and 🌑 to resume.

7. Tap • when you finish recording.

To view the video you have recorded, tap the thumbnail button.

#### Other Operations

In the viewfinder, tap (3), and then you can perform the following operations:

- Flash: Tap Flash and select On or Off. The flash provides extra lighting when you record videos in dim light conditions.
- Video Quality: Tap Video quality and select the video resolution. A video of higher resolution consumes more storage.
- Video Duration: Tap Video duration and select the duration of the video you can take.
- GPS Location: Tap GPS Location and select On or Off. With this feature turned on, your geographic location will be recorded when you take a video.
- Storage: Tap Storage and select Phone or SD Card to store the video you record. The videos are stored in the terminal by default.

#### 6.1.3 Panoramic Mode

The Panoramic mode allows you to take one photo to cover the whole scene instead of taking multiple photos, when you require a wide angle to capture scenery or persons. To take a panoramic photo, do as follows:

- 1. Tap open the camera.
- 2. Switch to the panoramic mode.
- 3. Hold you device steady and tap 

  to start shooting.
- 4. Move the lens slowly in the same horizontal direction until the progress bar gets full.

To view the panoramic photo you have taken, tap the thumbnail button.

# 6.2 Snapdragon Gallery

The Snapdragon Gallery allows you to view, share, and manage the pictures or videos.

To open the gallery, tap , and then you can perform the following operations.

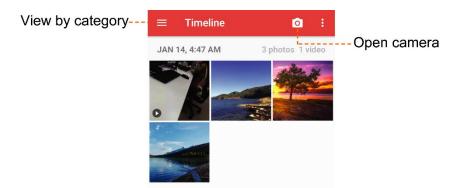

## 6.2.1 Viewing Pictures or Videos

Open the Snapdragon Gallery, tap  $\equiv$  at the upper left corner:

- Tap **Timeline** to view all pictures and videos by the time they were taken.
- Tap Albums to view pictures and videos taken by camera, downloaded images, or screenshots.
- Tap **Videos** to only view the videos.

### 6.2.2 Playing Videos

To play a video, do as follows:

- 1. In the gallery, select the video you want to play.
- 2. Tap **()** to start play.
- 3. During the play, you can perform the following operations:

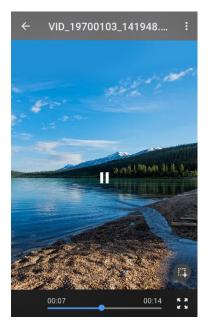

> Tap **II** to pause, and tap **b** to resume.

- > Tap 📆 to play the video in full screen, and tap 🧱 to exit.
- > Tap to capture a video screenshot.

## 6.2.3 Cutting Videos

- 1. In the gallery, select the video you want to cut.
- 2. Tap : and select **Trim**.
- 3. On the progress bar, move the two blue balloons to set the starting and ending points, and then tap SAVE.

### 6.2.4 Editing Pictures

- 1. In the gallery, select the picture you want to edit.
- 2. Tap 🖍 to enter the edit interface, and then perform the following operations:

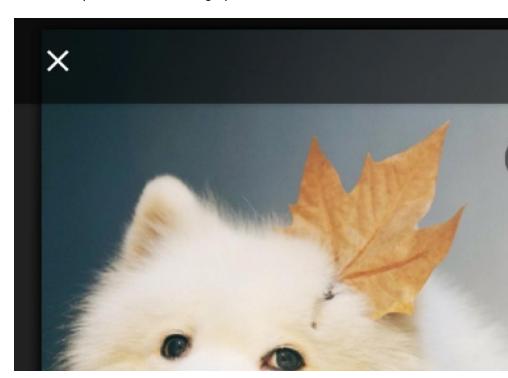

- > Tap and hold at the upper right to view the original picture, and release it to view the edited picture.
- > Tap Tap to select the color of the picture to display.
- > Tap 🗓 to cut, straighten, or rotate the picture.
- > Tap , and then swipe the sliders to adjust the exposure, contrast, saturation, and brightness of the picture.

- > Tap to beautify face in the portrait photo.
- > Tap to calibrate the lenses.
- > Tap in to remove the haze from the picture.
- > Tap 11 to enhance pictures of people.
- > Tap \( \frac{1}{2} \) to add a watermark to the picture.
- 3. After editing, tap **SAVE** in the upper right corner.

#### 6.2.5 Sharing Pictures or Videos

To share a picture or video, do as follows:

- 1. Tap and hold the picture or video you want to share.
- 2. Tap <.
- 3. Select a way to share the contact, such as BT, email etc.

#### 6.2.6 Deleting Pictures or Videos

To delete a picture or video, do as follows:

- 1. Tap and hold the picture or video you want to delete.
- 2. Tap , and then select OK to confirm deletion.

### 6.3 Videos

The **Videos** app lists all the videos in the terminal, and allows you to play, share, or trim the selected video. For details, see 6.2 Snapdragon Gallery.

## 6.4 Music

The **Music** app allows you to play the audio files saved in the terminal or SD card. To open the **Music** app, tap , and then you can perform the following operations.

## 6.4.1 Playing Music

To play an audio file, directly tap the file you want to play. Also, you can tap  $\equiv$  and play music by the

#### Artists, Albums, Songs, or Playlists.

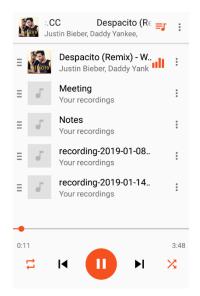

In the music play interface, you can perform the following operations:

- Tap to pause playing.
- Tap to resume playing.
- Tap to enable or disable the repeat playback.
- Tap | or ▶ to play the previous or next song.

## 6.4.2 Other Operations

- 1. Select a song in the playlist.
- 2. Tap , and then do as follows:
  - Use the song as phone ring tone.
  - Share the song with others through BT, Messaging, or email etc.
  - Delete the song.

# 7. Google Apps

A Google account is required before you use the Google apps. Otherwise, your access to Google services may be totally or partially restricted.

To create your Google account, you can:

- Follow the setup instructions of the terminal in 2.1 Activating the Terminal.
- Tap Settings > Users & accounts > Add account > Google, and then follow the on-screen instructions.

For more details of the Google account, visit http://support.google.com/account.

## 7.1 Chrome

Google Chrome™ allows you to browse the website. To open the Chrome browser, tap on the app center.

⚠ Caution

To protect your device from malware or viruses, visit trusted website only.

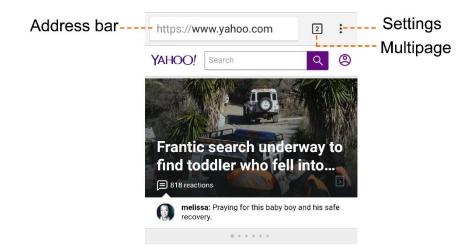

## 7.1.1 Multipage Operations

In the browser interface, tap the Multipage icon to view all webpages, and then perform the following operations:

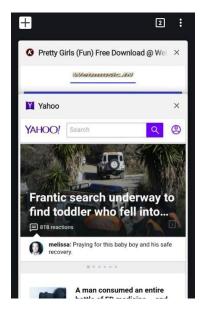

- To open a new webpage, tap
- To switch among multiple webpages, swipe up or down the webpages, and then select the page you want to view.
- To close a webpage, tap X on the selected webpage, or swipe it left or right.

### 7.1.2 Webpage Settings

Open a webpage, tap : and then you can perform the following operations:

- To refresh the webpage, tap C.
- To download the webpage, tap <u>▼</u>.
- To mark the webpage as a favorite site, tap \$\frac{\frac{1}{2}}{2}\$.
- To share the current webpage, tap Sharing....
- To search on the webpage, tap Find in page, enter the key words in the text box, and then the webpage highlights the search results.
- To switch to the desktop website, select Desktop site, and then the current page is converted into a computer version.

### 7.1.3 Bookmark Operations

To enter the Bookmark interface, open a webpage, tap Settings : > Bookmarks, and then you can view all bookmarks in the browser.

To access a bookmark, tap the desired one in the list.

To manage a bookmark, tap and hold the desired bookmark in the list, or tap in ext to each bookmark, and then you can edit, move, or delete the bookmark.

#### 7.1.4 History

To view the history websites you have visited, tap Settings : > History.

To clear the history, tap CLEAR BROWSING DATA, select the specific time range and content, and then tap CLEAR DATA.

#### 7.1.5 Download

To view all files you have downloaded through the browser, tap Settings : > Downloads. To view and change the download storage location, in the Download interface, tap .

To share or delete the downloaded file, tap and hold the file in the download list, or tap in the each file.

For more details of the app, visit http://support.google.com/chrome.

### 7.2 Drive

Google Drive<sup>™</sup> allows you to manage the files you have saved in the drive cloud account. You can store files of photos, recordings, and videos in Drive, and then the Drive synchronizes the files with the terminal, smartphone, or computer. You can also view or rename the files, and share the files with other devices.

For details of the app, visit http://support.google.com/drive.

### 7.3 **Duo**

Google Duo™ allows you to initiate or receive a video call to or from a contact. With a simple user interface, you can initiate a video call with a tap. With the Knock Knock feature, you can see live video of your caller before answering the call.

For details of the app, visit http://support.google.com/duo.

### 7.4 Gmail

Google Gmail™ Mallows you to send and receive emails, and manage the emails in different boxes. You can archive important emails, or delete the ones you no longer need. With spam filtering feature, you can also use Gmail to block spam for a better experience.

For details of the app, visit http://support.google.com/gmail.

## 7.5 Google

Google™ allows you to customize the contents to update on the internet. You can use customize feed to select your favorites and follow the topics that most interest you. Google also uses your search history to recommend stories for you, and allows you to follow or remove, so that you can better personalize your Google.

For details of the app, visit http://support.google.com/websearch.

## 7.6 **Maps**

Google Maps™ allows you to position your location and explore the local businesses, gives directions for driving, and provides traffic information for other kinds of transportation.

Before using the Maps, make sure to enable the location services on the terminal.

For details of the app, visit http://support.google.com/maps.

### 7.7 Photos

Google Photos<sup>™</sup> can analyze and organize your images into categories, and gives you a quick access to the desired image by searching by different categories (for example, People, Places, and Things). The Photos also allows you to store and back up your photos and videos.

For details of the app, visit http://support.google.com/photos.

# 7.8 Play Movies & TV

Google Play Movies & TV™ ■ allows you to watch the high-quality movies and TV shows that you have purchased or rented on the app. You can pre-order the content and have it automatically delivered upon release. You can also view the videos you have saved in the terminal.

For details of the app, visit http://play.google.com/store/movies.

## 7.9 Play Music

Google Play Music<sup>™</sup> allows you to listen to music online and offline. With the music streaming service, you can listen to the online songs in the Google catalog. You can also download the songs and store them on the app for offline playback.

For details of the app, visit http://support.google.com/googleplaymusic.

# 7.10 Play Store

Google Play Store™ allows you to search and purchase Android apps and games. In the digital library you can view the detailed features of the apps or games, and then easily download and install them on the terminal. You can also search files of music, videos, or books for more entertainment.

For details of the app, visit http://support.google.com/googleplay.

#### 7.11 YouTube

Google YouTube™ allows you to watch and upload videos, and subscribe to other users or channels on the app. You can view the trending videos, search the content among a variety of categories, and follow the users you like. After registering, you can also upload your video with annotations and share it with the world.

For details of the app, visit http://support.google.com/youtube.

# 8. Utility Apps

## 8.1 File Manager

File Manager allows you to manage all your files, including pictures, videos, audio files, and downloaded applications.

- 1. Tap 🛄.
- 2. View files.
  - a. tap  $\equiv$  on the left side of the screen.
  - b. Do one of the following:
    - To view files by categories, tap Images, Videos, Audio, Recent, or Downloads.
    - To view all files, tap the terminal icon.
- 3. Manage files.
  - a. Tap and hold the file.
  - b. Do as follows:
    - To share the file, tap 
       and select a way, such as BT, email etc.
    - To delete the file, tap and then confirm the deletion.
    - To copy, move, compress, or rename the file, tap , and then perform the desired operation.

### 8.2 Sound Recorder

Sound Recorder allows you to record voice at any time during your work time or daily life.

## 8.2.1 Recording Audio Files

To record an audio, do as follows:

1. Tap to open the recorder.

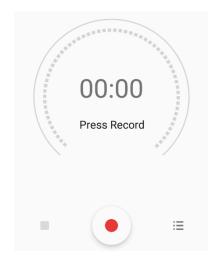

2. Tap • to start recording.

During recording, tap 🕕 to pause, and tap 🔸 again to continue recording.

3. Tap **to finish the recording.** 

The "Save recording?" dialog appears.

4. Enter the file name and tap SAVE.

#### 8.2.2 Viewing Recording Files

To view the recording files, do as follows:

- 1. In the recording interface, tap ≡ to enter the **Recording** list.
- 2. In the recording list, tap a recording file to replay it.

### 8.2.3 Managing Recording Files

To manage recording files, do as follows:

- 1. tap **≡** to enter the **Recording** list.
- 2. tap and hold a recording file.
- 3. Rename, share, or delete the recording file.
- To rename the file, tap 

   to enter the name, and then tap Save.
- To share the file, tap 
   , and then select a way to send the file, such as BT, email etc.
- To delete the file, tap  $\blacksquare$ , and then select **DELETE** to confirm deletion.

## 8.3 Clock

The Clock can manage the alarm clock, world clock, timer and stopwatch.

To open the Clock, type (2).

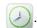

## 8.3.1 Setting the Alarm Clock

To set an alarm, do as follows:

- 1. Tap (ALARM to enter the alarm interface.
- 2. Tap 🛑 to add an alarm.
- 3. Tap the clock pointers to set the time, or tap in the lower left corner to enter the time, and then select OK.
- 4. Set the repeating period, ringtone, or the label of the alarm clock, and then tap  $\wedge$  to hide these parameters.

### 8.3.2 Viewing the World Clock

To view the city time of anther time zone, do as follows:

- 1. Tap CLOCK to enter the clock interface.
- 2. Tap o at the bottom to enter the world clock list.
- 3. Select a city time, type ←, and then you can view the city time in the clock interface.

#### 8.3.3 Using the Timer

To use timer, do as follows:

- 1. Tap  $\mathbf{X}$  to enter the timer interface.
- 2. Enter the desired time duration.
- 3. Tap **t**o start the countdown.

During the countdown, you can perform the following operations:

- Tap to pause the timer.
- > Tap **DELETE** to delete the current timer.
- > Tap ADD TIMER to add a new timer.

#### 8.3.4 Setting the Stopwatch

To use stopwatch, do as follows:

- 1. Tap TSTOPWATCH to enter the stopwatch interface.
- 2. Tap **t**o start timing.

During the timing process, you can perform the following operations:

- Tap to pause the timer.
- > Tap **RESET** to delete the current timer.
- > Tap LAP to add one lap and put the current value of stopwatch to the lap list.

### 8.4 Calendar

The Calendar allows you to schedule activities such as work plans, travel plans, and birthday reminders.

To view your calendar, do as follows:

- 1. Tap to open the calendar.
- At the top of the Calendar interface, tap the current year and month, and then select Day, Week,
   Month, or Agenda to view.

### 8.4.1 Adding Accounts

To add an account to the calendar, do as follows:

- 1. In the Calendar interface, Tap 1.
- 2. Select Settings.
- 3. Tap ADD ACCOUNT in the upper right corner, and then add a personal mailbox account.

### 8.4.2 Adding Activities

After adding an account, you can add an activity through the calendar. Do as follows:

- 1. In the Calendar interface, tap 1.
- 2. Select New event.
- 3. Enter the activity title and location, and then set the duration, importance level, repetition period and reminder time.

### 8.4.3 Searching for Activities

- 1. In the Calendar interface, tap 1.
- 2. Select **Search** and enter the related keywords in the search text box.
- 3. Tap Q on the keypad, and then the activities meeting the keywords are displayed in the interface.

#### 8.4.4 Setting the Calendar

To configure the calendar, in the Calendar interface, tap **!** > **Settings** > **General settings**, and then perform the following operations:

| If you tap           | You can                                                                                                    |
|----------------------|----------------------------------------------------------------------------------------------------|
| Show week number     | view the week number in the calendar interface.                                                                       |
| Week starts on       | select Locale default, Saturday, Sunday, or Monday as the first day the week.                                         |
| Use home time zone   | always view calendar data and event time in your home time zone, even when you travel around.                         |
| Clear search history | remove all the search records.                                                                                        |
| Notifications        | set the notification for the event reminder, such as <b>Sound</b> , <b>Vibrate</b> , and <b>Pop-up notification</b> . |

| If you tap            | You can                                               |
|-----------------------|-------------------------------------------------------|
| Default reminder time | select the time to remind you of an event in advance. |

## 8.5 Calculator

The Calculator allows you to perform basic calculations. To open the Calculator, tap in the app center, and then swipe left or right to enter the math symbols or numbers.

# 9. System Upgrade

#### ⚠ Caution

- Use the official software only to upgrade the system, to prevent equipment failure, data loss, or damage to the system security.
- Be sure to back up your data before upgrade.
- Ensure that the battery power is more than 30% before upgrading.

The terminal prompts 
in the status bar when the latest software version becomes available.

To upgrade the terminal, do as follows:

- 1. Connect to the network and tap in the status bar.
- 2. Tap CHECK UPDATE to detect the new version.
- 3. Download and install the latest upgrade package.

When upgrade is completed, the terminal will automatically restart.

To configure the upgrade, do as follows:

- 1. In the System upgrade interface, tap SETTINGS.
- 2. Set the upgrade.
- Auto check for update: The terminal automatically checks the latest package on a daily basis when the cellular data network is connected.
- Wifi auto download: The terminal automatically checks and downloads the upgrade package when Wi-Fi is connected.

# 10. Troubleshooting

| Phenomena                                                   | Analysis                                   | Solution                                        |
|-------------------------------------------------------------|--------------------------------------------|-------------------------------------------------|
| You cannot turn on the terminal.                            | The battery may be improperly installed.   | Remove and reattach the battery.                |
|                                                             | The battery power may run out.             | Recharge or replace the battery.                |
|                                                             | The battery may suffer from poor           |                                                 |
|                                                             | contact caused by dirty or damaged         | Clean the battery contacts.                     |
|                                                             | battery contacts.                          |                                                 |
| The terminal is frozen with no response to your operations. | The terminal runs too many apps.           | Stop some running apps or restart the terminal. |
| You cannot use the keys.                                    | The keys may not work temporarily.         | Restart the terminal and try again.             |
|                                                             | The keys are damaged.                      | Contact your dealer to repair.                  |
| The LED indicator works abnormally.                         | The LED indicator gives wrong indications. | Restart the terminal and try again.             |
|                                                             | The LED indicator is damaged.              | Contact your dealer to repair.                  |
| The touchscreen displays nothing.                           | The touchscreen may not work temporarily.  | Restart the terminal and try again.             |
|                                                             | The touchscreen is damaged.                | Contact your dealer to repair.                  |
| You cannot connect the terminal to mobile network.          | An error occurs to the SIM card.           | Ensure that the SIM card can be identified.     |
|                                                             | The SIM card is suspended.                 | Restart the terminal after subscription.        |
|                                                             | The SIM card does not support data         | Contact the carrier or your dealer to enable    |

| Phenomena                                             | Analysis                                                                                             | Solution                                             |
|-------------------------------------------------------|----------------------------------------------------------------------------------------------------|------------------------------------------------------|
|                                                       | service.                                                                                             | the data service.                                    |
|                                                       | The signal is poor.                                                                                  | Ensure that the terminal is within signal coverage.  |
|                                                       | The terminal is connected to Wi-Fi and the cellular data network. But the Wi-Fi network is unstable. | Disconnect the Wi-Fi network.                        |
| During receiving, the voice is weak or discontinuous. | The signal is poor.                                                                                  | Ensure that the terminal is within signal coverage.  |
|                                                       | The volume level may be low.                                                                         | Increase the volume                                  |
|                                                       | The speaker is blocked or damaged.                                                                   | Clean the surface of the speaker.                    |
| You cannot use the camera.                            | No front or rear camera is detected.                                                                 | Restart your terminal and try again.                 |
|                                                       | The memory is insufficient.                                                                          | Clear the memory.                                    |
| The SIM card or SD card cannot be identified.         | The SIM card or SD card is not properly installed.                                                   | Remove and reattach the SIM card or SD card.         |
|                                                       | The SIM card or SD card may suffer from poor contact caused by dirty or damaged battery contacts.    | Clean the metal contacts of the SIM card or SD card. |
| The GPS cannot locate your position.                  | The terminal may be at an unfavorable position, so that no GPS signal is received.                   | Move to open and flat area, and restart the GPS.     |
| You cannot charge the battery.                        | The power adapter may suffer from poor contact.                                                      | Reconnect the power adapter.                         |
|                                                       | The data cable may suffer from poor contact.                                                         | Reconnect the data cable.                            |

If the above solutions cannot fix your problems, or you may have some other queries, contact your dealer or the Company for more technical support.

# 11. Care and Cleaning

To guarantee optimal performance as well as a long service life of the terminal, follow the tips below.

#### 11.1 Product Care

- Do not pierce or scrape the screen of the terminal.
- Do not drop the terminal or collide with other objects.
- Keep the terminal far away from substances that can corrode the circuitry.
- Do not hold the terminal by the earpiece cable.

## 11.2 Product Cleaning

#### ⚠ Caution

Turn the terminal off and remove the battery before cleaning.

- Clean up the dust and fine particles on the terminal surface and charging piece with a clean and dry lint-free cloth or a brush regularly.
- Use neutral cleanser and a non-woven fabric to clean the screen, keys, knobs, and front case after long-time use. Do not use chemical preparations such as stain removers, alcohol, sprays or oil preparations, so as to avoid surface case damage.
- Make sure the terminal is completely dry before use.

# 12. Optional Accessories

#### ⚠ Caution

Use the accessories specified by Hytera only; otherwise, we will not be liable for any loss or damage arising out of the use of any unauthorized accessories.

Contact your dealer for the optional accessories used with the terminal.